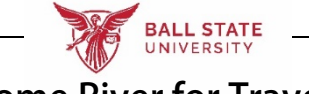

**Chrome River for Travelers**

**[STEP 1: Prepare for Your Trip](#page-0-0)**

**[STEP 2: Approve Your Trip](#page-0-1)**

**[STEP 3: Receive Approval E-Mail & Book Travel](#page-2-0)**

**[STEP 4: Submit Expenses](#page-3-0)**

# **[STEP 5: Approve Your Expense Report](#page-3-1)**

## <span id="page-0-0"></span>**STEP 1: Prepare for Your Trip**

- **1. Review the University Travel Policy and any other applicable travel materials, located a[t www.bsu.edu/travel.](http://www.bsu.edu/travel)**
- **2. Work closely with your delegates, and Sponsored Projects Administration if travel will be funded from a grant, to ensure estimates entered on the pre-approval (travel authorization) are as accurate as possible.**
- **3. Ensure your delegate knows how you would like your travel purchases paid for:**
	- **a. If you would like the University to directly pay for a conference registration, hotel associated with a conference registration, or any other travel-related prepayment, ensure your delegate has any applicable paperwork or payment instructions**
	- **b. If you would like the University to directly pay for air, hotel, or rail through the University booking tool, you will have access to the University travel card upon approval of the trip, for that trip**

# <span id="page-0-1"></span>**STEP 2: Approve Your Trip**

expense-noreply@chromefile.com

**You will receive an approval e-mail after your delegate submits your pre-approval request:**

· Chrome River Pre-Approval Request [T Traveler]

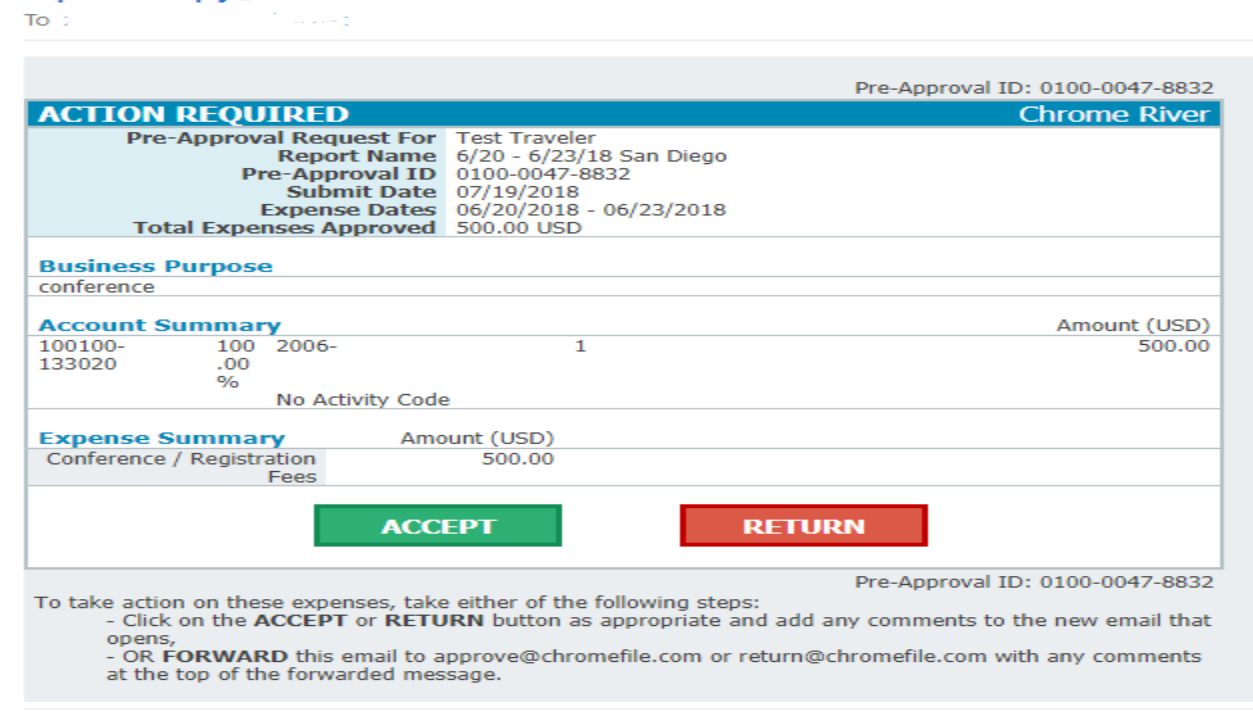

**You can click ACCEPT or RETURN, depending on the action you wish to take. In either instance, a separate e-mail will open. If you wish to add comments for your trip with your approval or denial, you may enter them in the e-mail, and then you may send the message:**

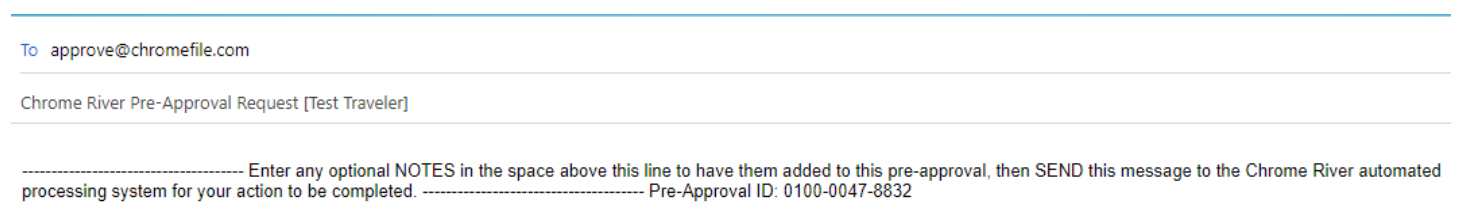

**You may also review and approve the trip in the Chrome River module itself. Sign in to Chrome River from the my.bsu.edu homepage:**

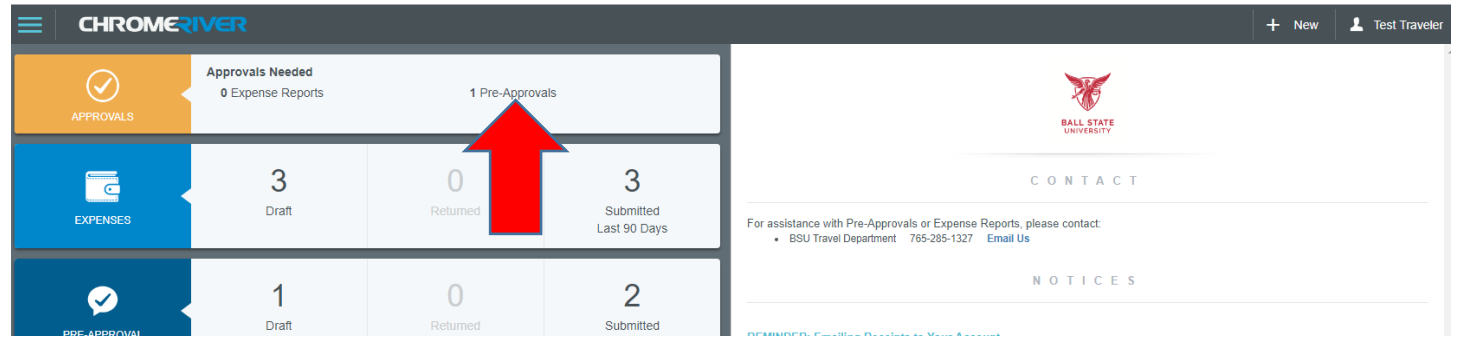

**In this case, there is a pre-approval pending your approval. Click as indicated by the arrow above. You can then review your trip particulars, and when you are ready to take action, you can click Return or Approve:**

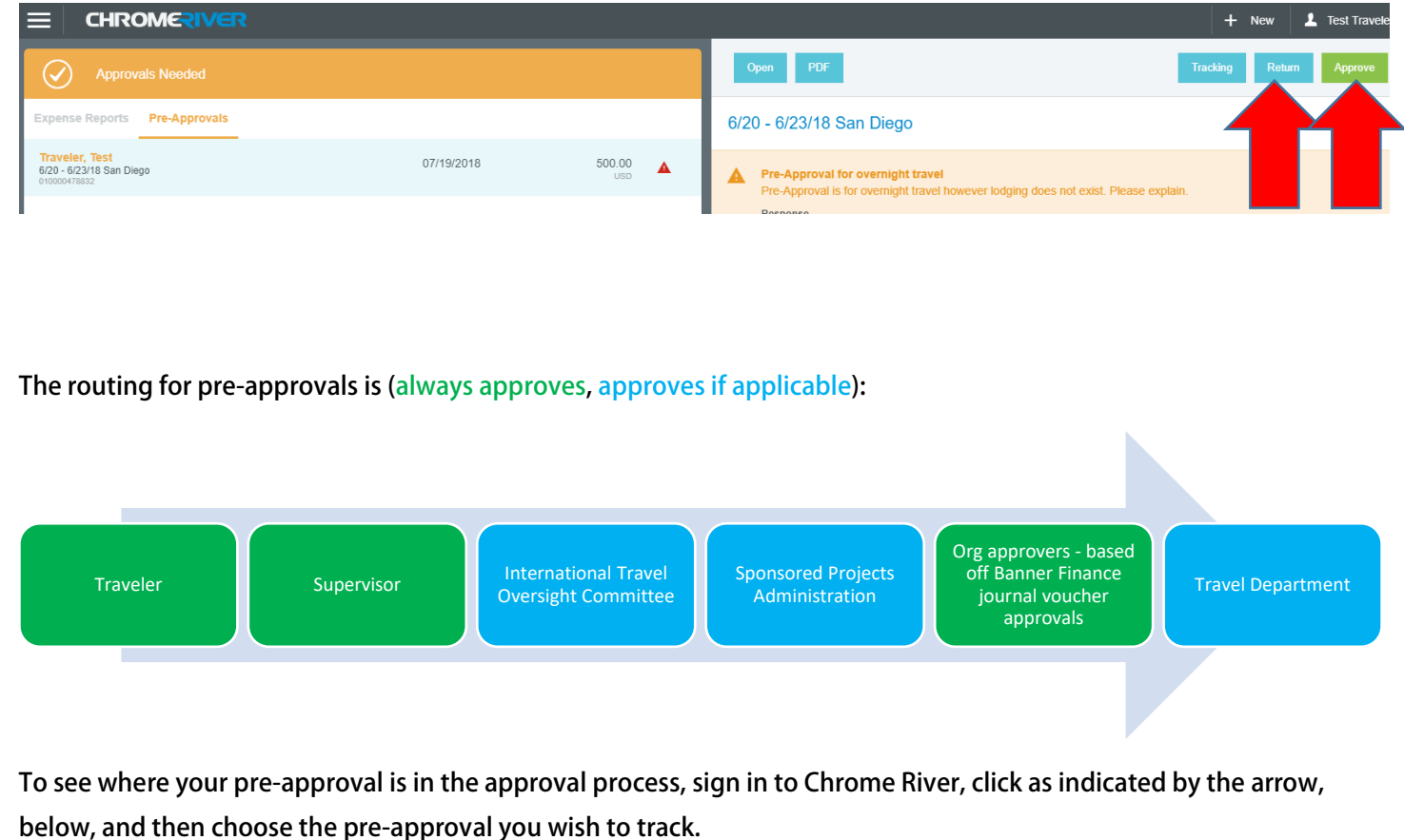

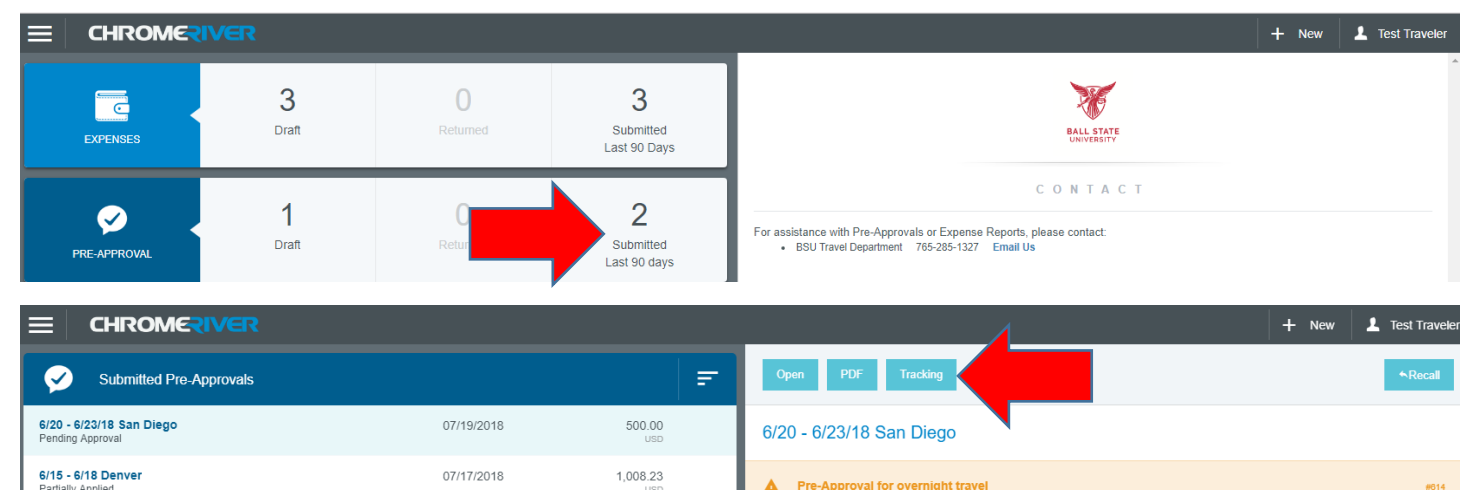

**Click Tracking (indicated by the arrow, above) to see whose approval your pre-approval is pending:**

<span id="page-2-0"></span>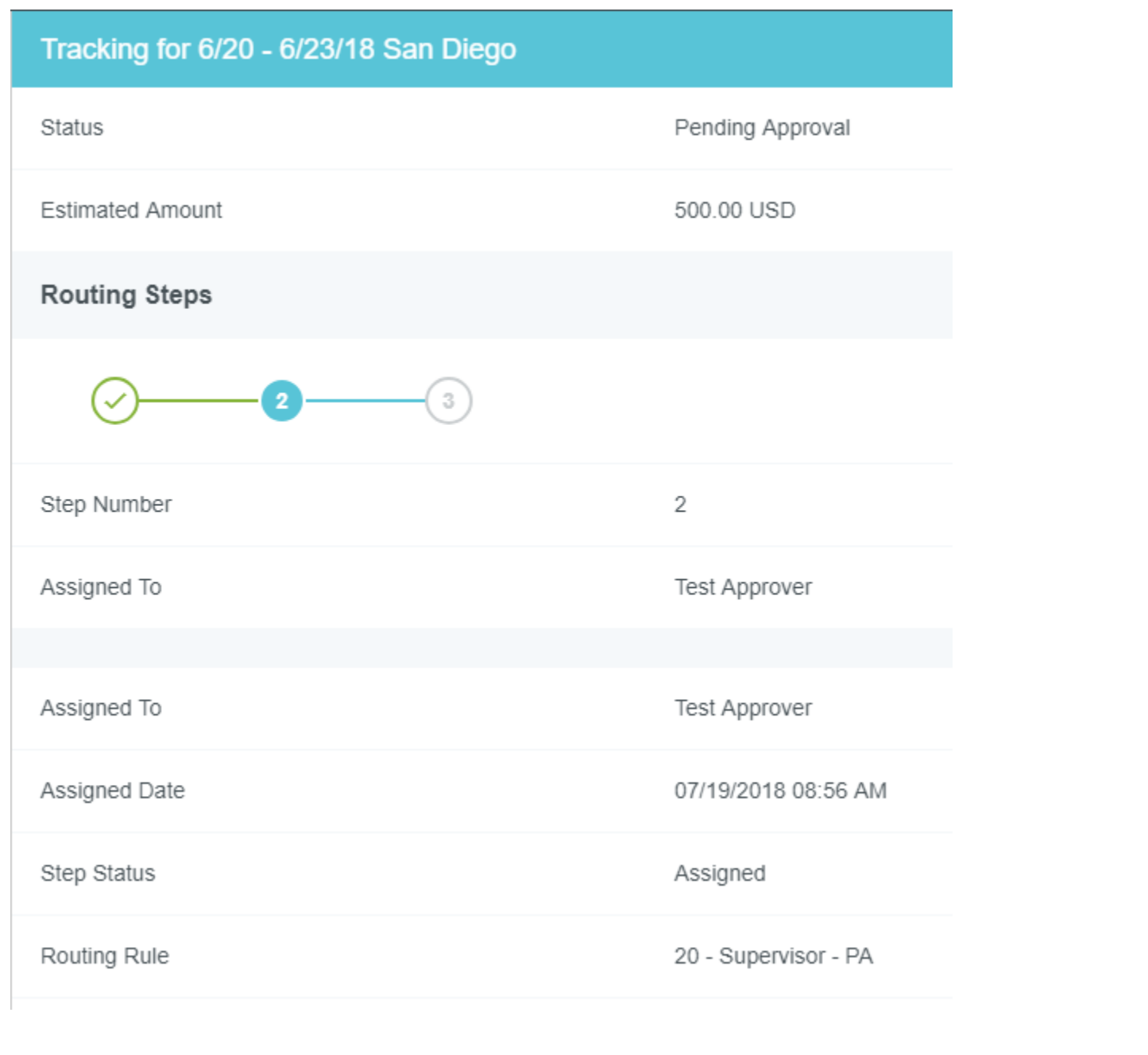

## **STEP 3: Receive Approval E-mail & Book Travel**

**When your trip has been fully approved, you will receive another e-mail:**

## Chrome River Pre-Approval Request Approved

#### expense-noreply@chromefile.com

To

## **NO ACTION REQUIRED**

**Chrome River** 

The following Pre-Approval Request has been approved.

Pre-Approval Request for Test Traveler Report Name 6/20 - 6/23/18 San Diego Pre-Approval ID 0100-0047-8832 **Submit Date 07/19/2018** Expense Dates 06/20/2018 - 06/23/2018 Total Expenses 500.00 USD

**You may then book travel. If approved to use the University travel card within the University booking tool, you may use the booking tool. Contact [travel@bsu.edu,](mailto:travel@bsu.edu) or review [www.bsu.edu/travel,](http://www.bsu.edu/travel) for help with or information regarding the booking tool.**

#### <span id="page-3-0"></span>**STEP 4: Submit Expenses**

**Expenses may be submitted for reimbursement before or after your trip, depending on the purchase date. Please ensure both you and your delegate are in compliance with th[e Expense Reimbursements Accountable Plan](https://www.bsu.edu/about/administrativeoffices/controller/tax-compliance/policies-and-procedures) for both receipt submission and expense report creation.**

- **1. Ensure the expenses you wish to reimbursed for are in compliance with University Travel Policy.**
- **2. Submit receipts to your delegate. Although the Travel Department will not require original receipts, be sure to follow your departmental procedures regarding receipt submission (whether physical copies must be returned to your department or whether scanned/photographed receipts are acceptable).**
- <span id="page-3-1"></span>**3. Your delegate will then create your expense report.**

#### **STEP 5: Approve Your Expense Report**

**You will receive an approval e-mail after your delegate submits your expense report:**

Chrome River Expense Approval [Test Traveler] (2)

expense-noreply@chromefile.com

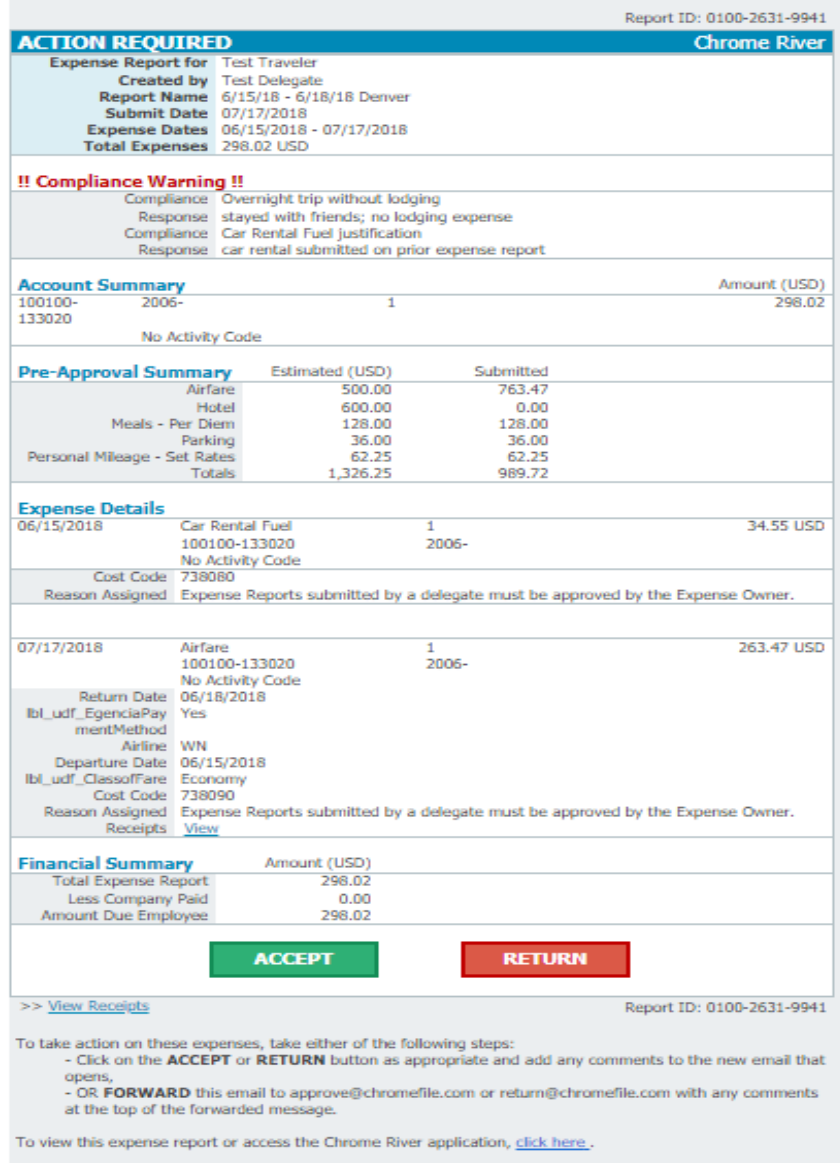

**You can click ACCEPT or RETURN, depending on the action you wish to take. In either instance, a separate e-mail will open. If you wish to add comments for your trip with your approval or denial, you may enter them in the e-mail, and then you may send the message:**

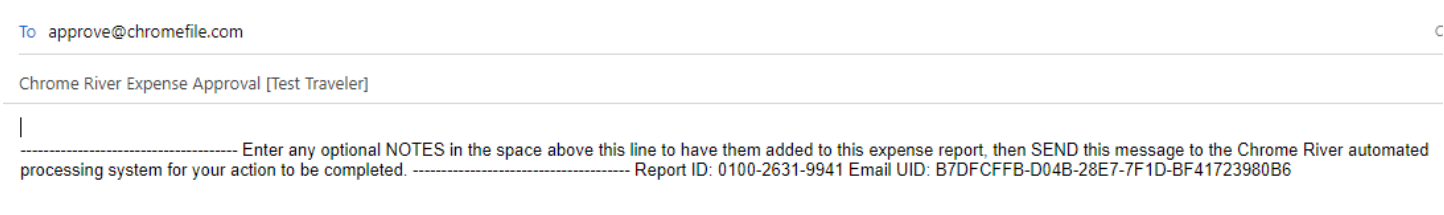

**You may also review and approve the trip in the Chrome River module itself. Sign in to Chrome River from the my.bsu.edu homepage:**

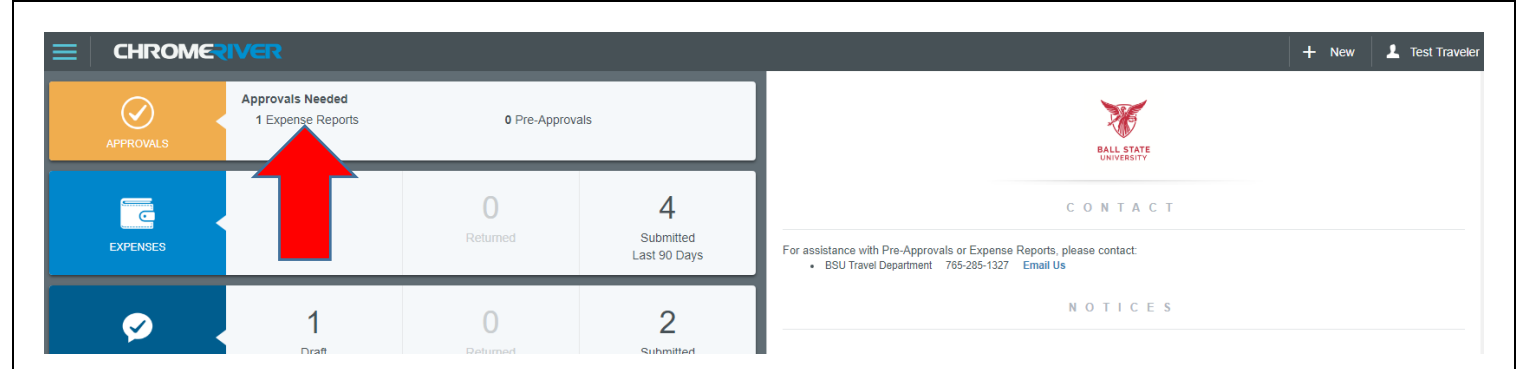

**In this case, there is an expense report pending your approval. Click as indicated by the arrow above. You can then review your trip particulars, and when you are ready to take action, you can click Return or Approve:**

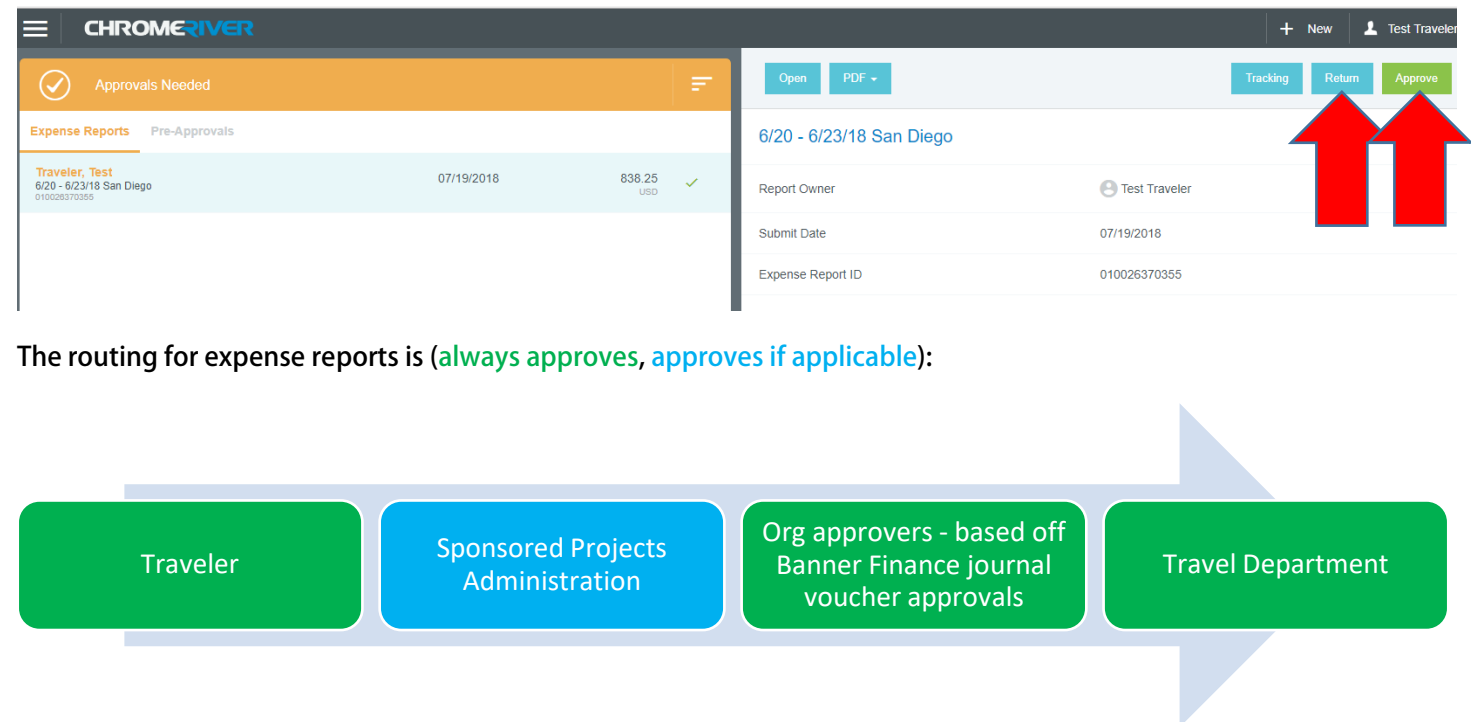

**To see where your pre-approval is in the approval process, sign in to Chrome River, click as indicated by the arrow, below, and then choose the expense report you wish to track.**

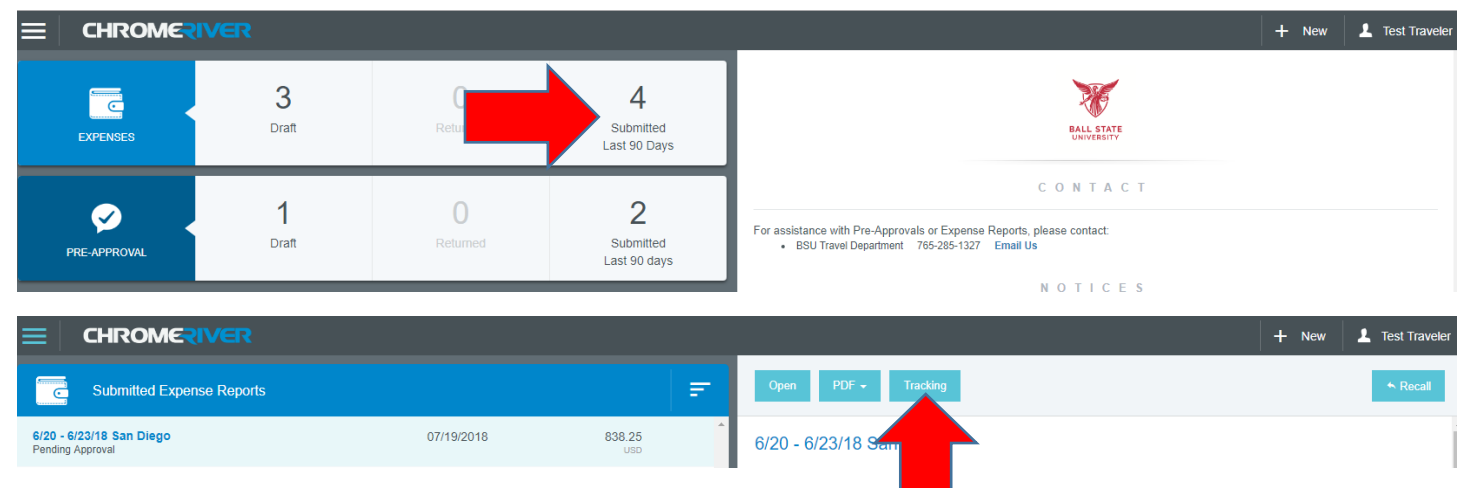

**Click Tracking (indicated by the arrow, above) to see whose approval your expense report is pending:**

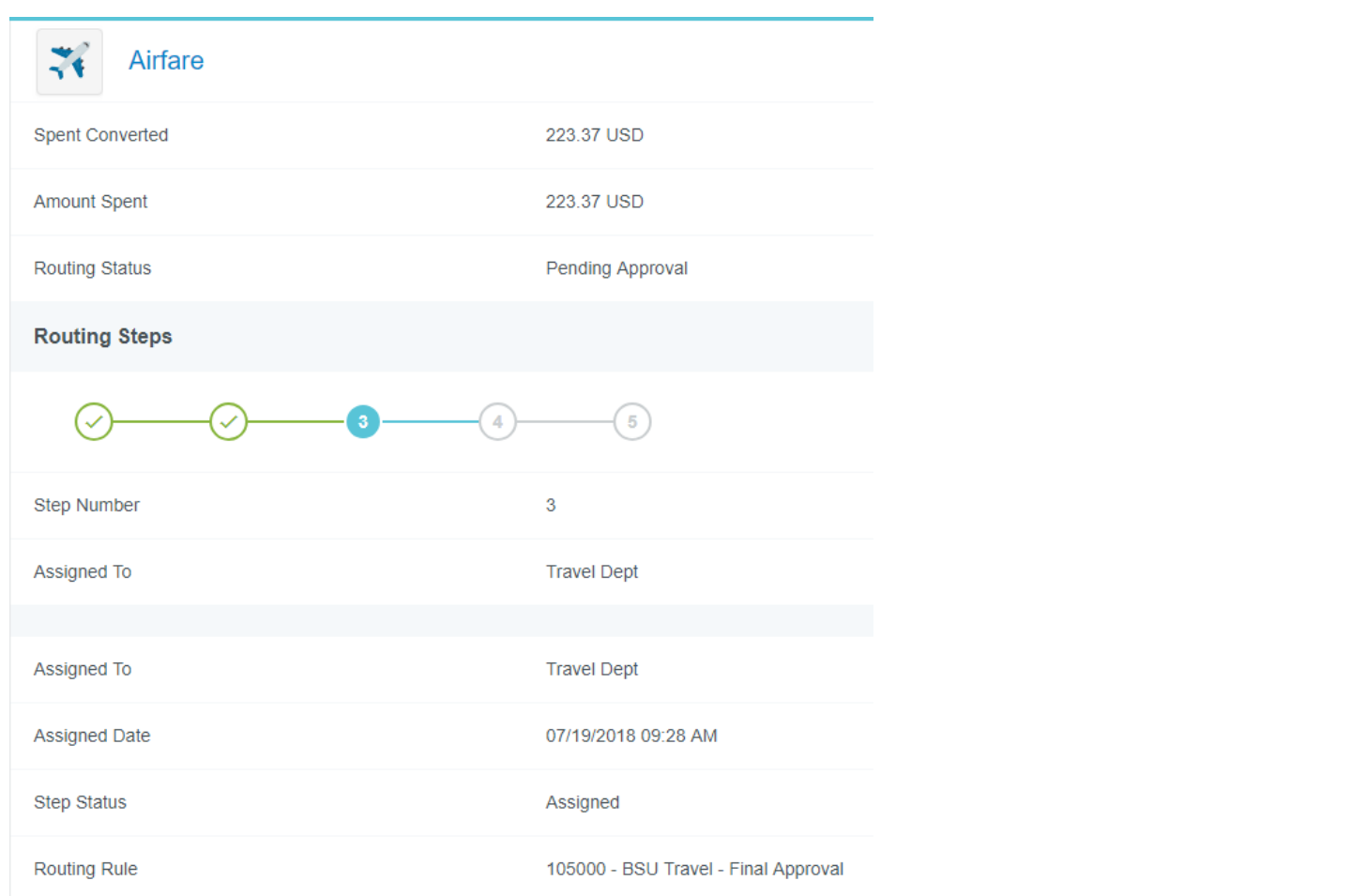

**You will receive a daily e-mail for each pending expense report which has completed a workflow step within the previous 24 hours. When your expense report has been fully approved, you will receive another e-mail:**

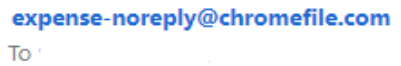

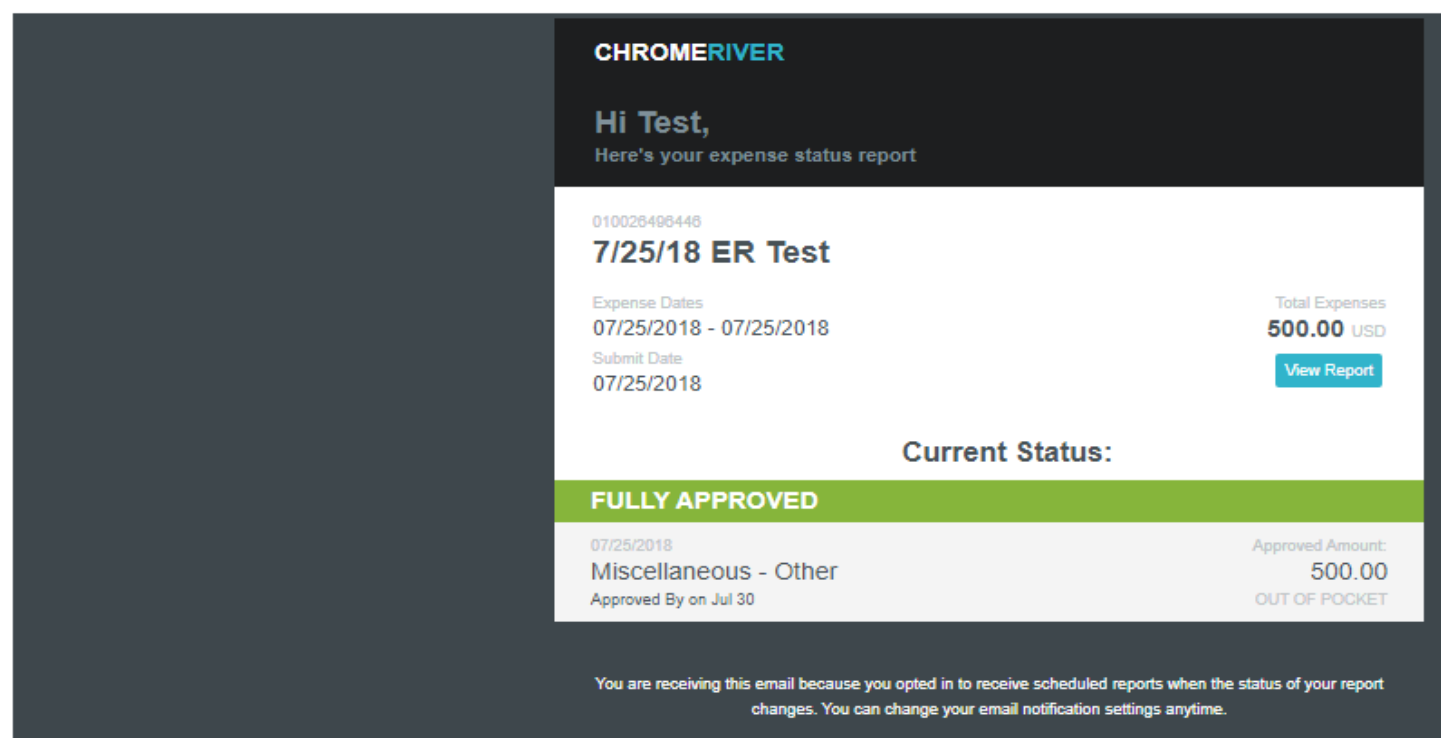